## **Dashboard Worker Manual**

Dashboard is our online student ambassador management system. You will have received an email inviting you to register a profile on Dashboard once HR have issued your agreement.

The Dashboard URL is <a href="https://bu.dashboardtechnology.co.uk/users/sign\_in">https://bu.dashboardtechnology.co.uk/users/sign\_in</a>

# Registering your profile

Navigate to Dashboard using the link above and you will see the screen below. Click "Register as Worker".

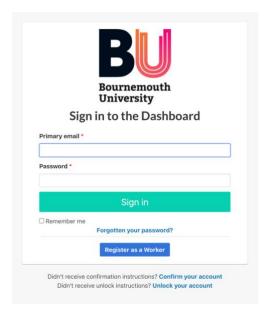

Complete the registration screen and click "Sign up". You will receive an email with a link to activate your account. You can then log in to set up your profile as described below.

## **Worker Home Screen**

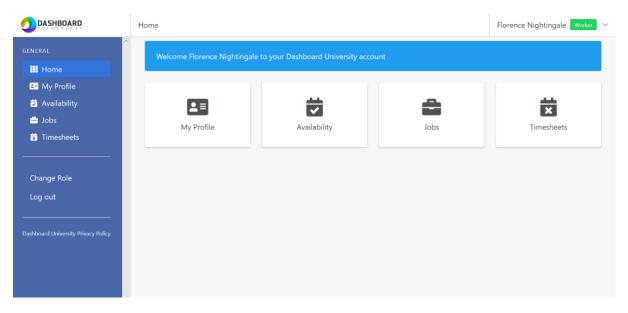

This is the screen you will see once you have logged in. Here you can view your profile, availability, jobs and timesheets.

## **Worker Profile**

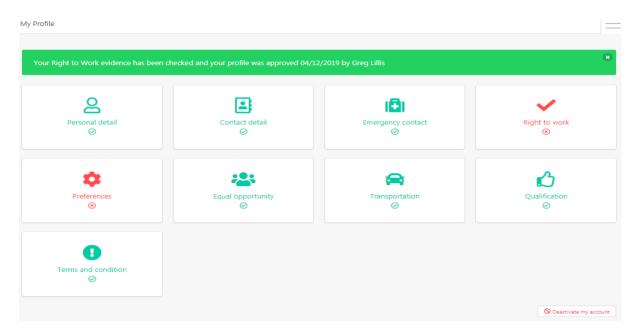

Use the Profile section to enter your personal information. Once you have completed all the sections, a green 'Submit Your Profile' Button will show at the top of this screen that you will need to press to submit your profile for approval. You will receive email notification once your profile has been approved. You will then be set up to receive job offers by text and email.

# **Worker Availability**

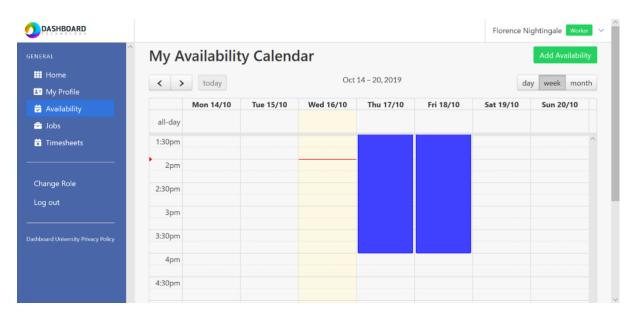

The Availability screen is where you can set when you are available to work or can set if you are working outside the university. You can do this by dragging on the calendar or by pressing the green 'Add Availability' button.

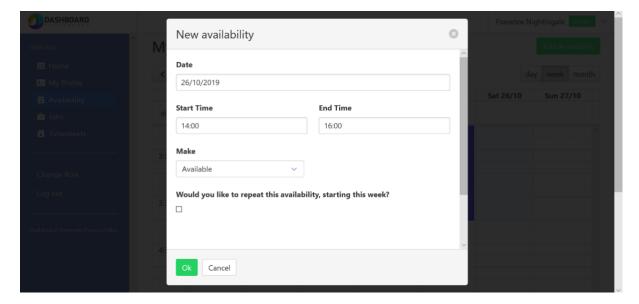

When you have completed the previous step, you will be able to see this screen. This is where you can adjust the date, time, specify if you are marking availability or working outside the university and also make it repeating:

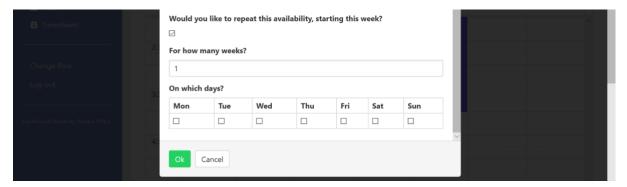

### **Worker Jobs**

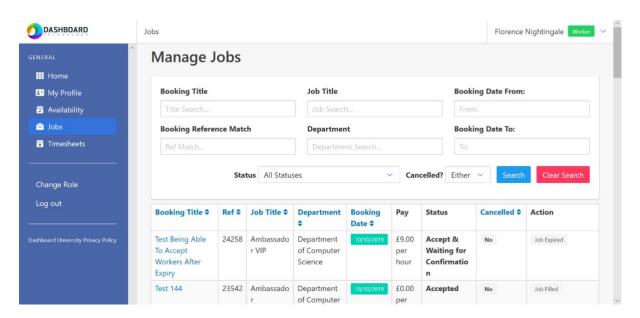

In the Jobs screen you can find the jobs you have been offered. You can see details about the job such as title, booking reference, job title, department, booking date, pay, status, whether the booking has been cancelled and what has happened to the job. When a booking comes in that needs a response from you, you will be able to accept or reject the booking.

### **Worker Timesheets**

Timesheets are automatically produced after each booking has taken place, for you to submit (or cancel). Your timesheet will either be accepted if we agree with the hours you have submitted, or disputed if we don't. Once agreed, it will display in the Approved tab.

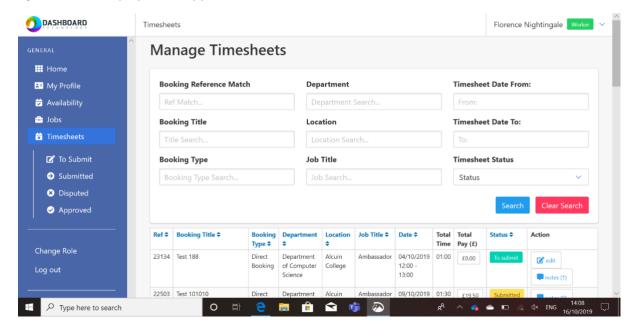

In the Timesheets screen you can view timesheets To Submit, Submitted, Disputed and Approved by selecting the options in the blue band on the left.

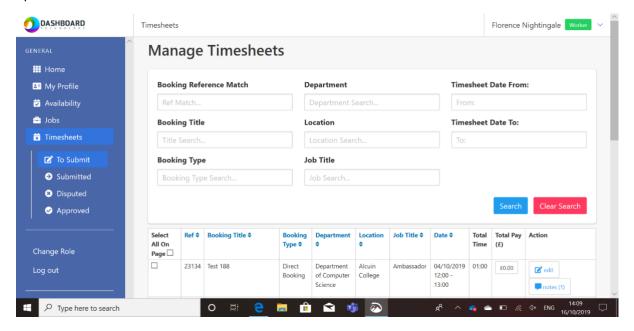

In the To Submit section you can check the tick box to the left of the timesheet you want to submit and scroll down and press the green Submit button.

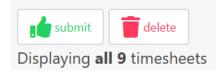

## Tip

Get into the habit of logging into the system at least once a week to:

- Check your upcoming bookings
- Check your availability is up-to-date
- Submit your timesheets
- Check if any timesheets have been disputed